# **MEDIWARE**

## $MW\Omega$ PHARM++

## Installation of Microsoft SQL Server 2012 Setup MwPharm++ database

Mediware a. s. | Evropská 655/116 | 160 00 Praha 6 | email: support@mediware.cz[| http://www.mediware.cz](http://www.mediware.cz/)

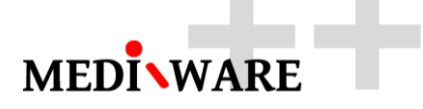

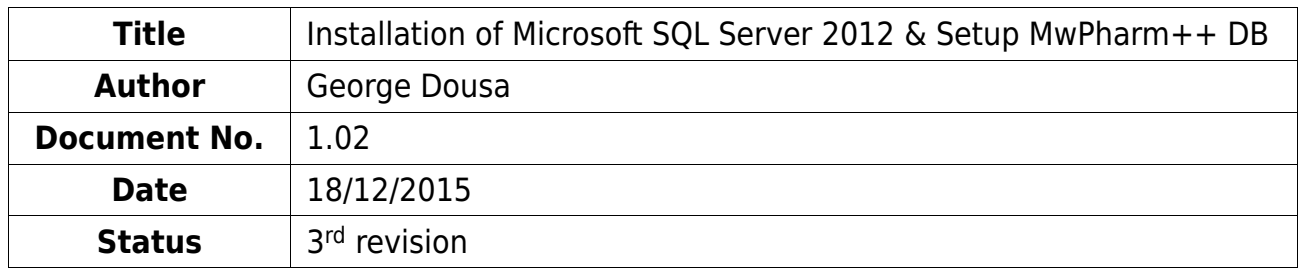

#### **DOCUMENT HISTORY**

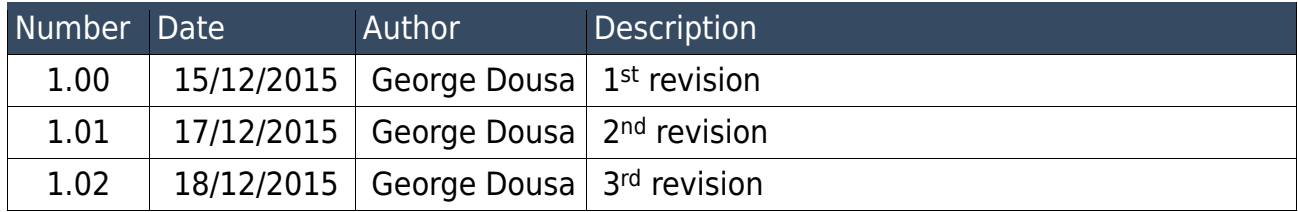

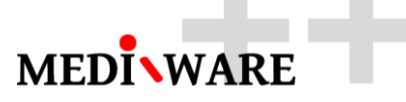

## 1 How to install the Microsoft SQL Server 2012 Express

1.1 Download the installer

Download [SQL Server 2012 Management Studio Express with the latest Service](http://www.microsoft.com/en-us/download/details.aspx?id=35579)  [Pa](http://www.microsoft.com/en-us/download/details.aspx?id=35579)ck from Microsoft Download Center. Be sure to select the file that designed for your system (x86 or x64). In this example, I'm going to download the **SQLEXPRADV x64 ENU.exe** for my 64-bit system. Installer can be downloaded from Microsoft website SOLEXPRADV x64 ENU.exe or from Mediware website.

- 1.2 Install the new SQL server stand-alone instalation
- $1$  To begin, launch the install program and choose the top option to install a new stand-alone installation.

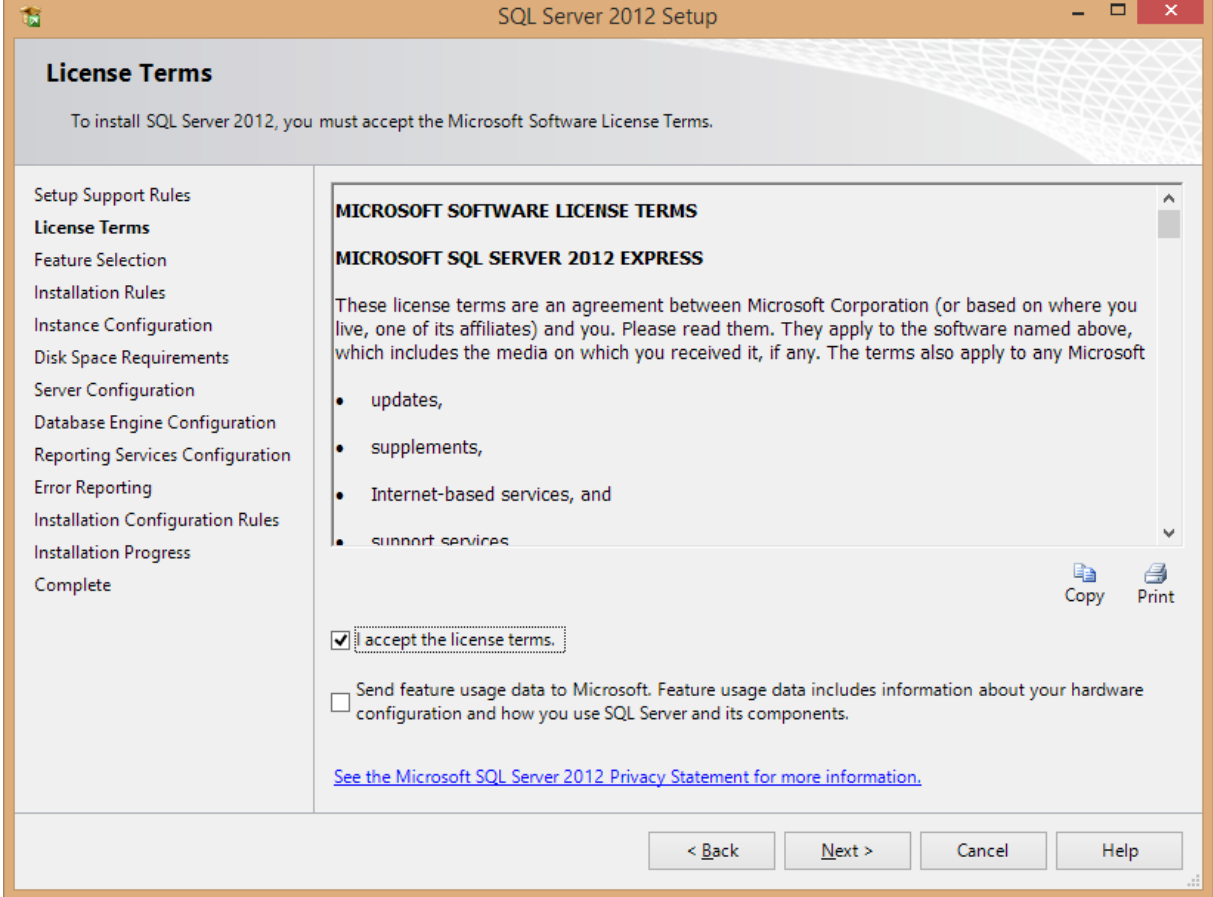

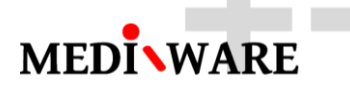

Read and accept the license agreement and click next. At this point you can choose the features that you want to install. You can also change the install folder if you do not want to install to the default location.

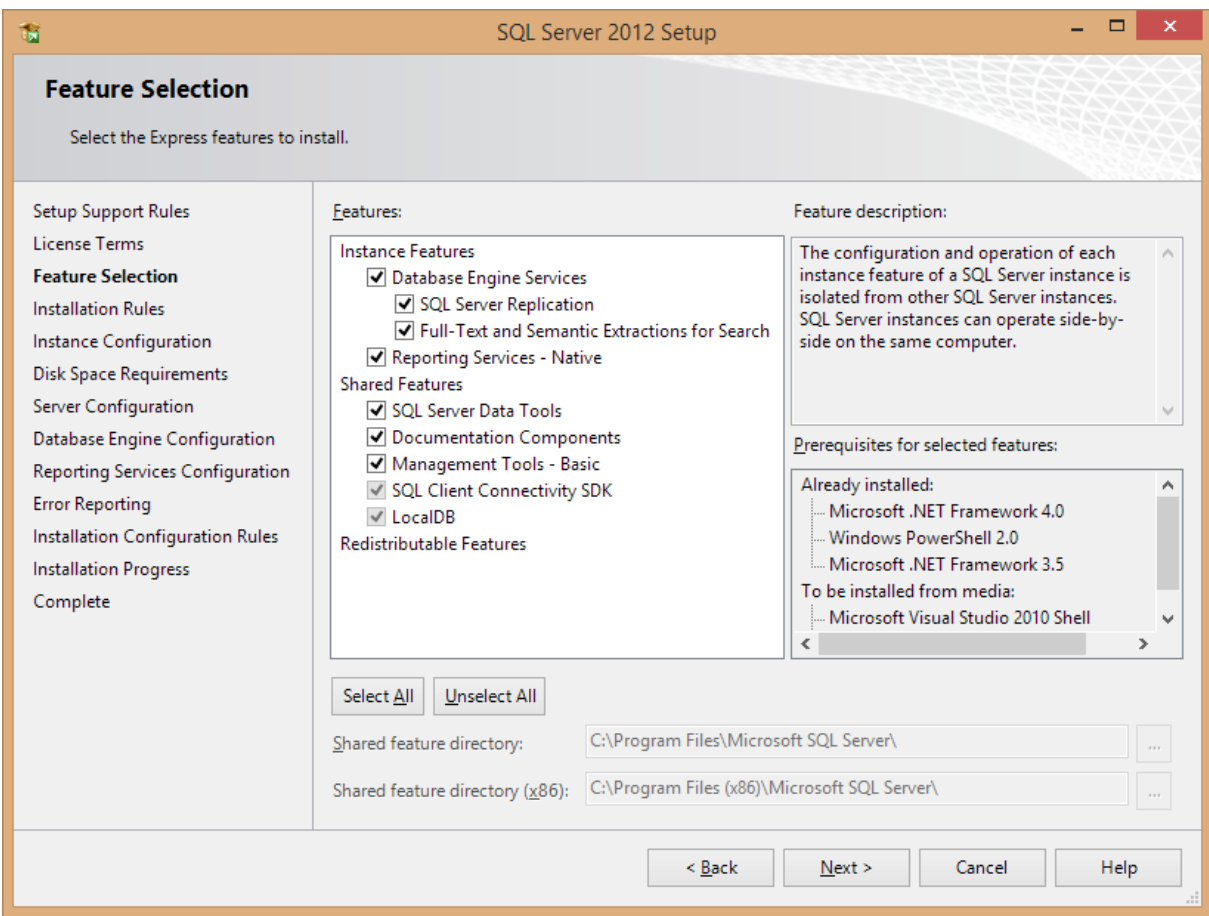

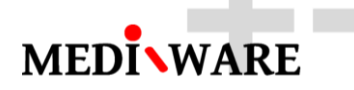

Now you can configure the SQL instance. If this is the first instance of SQL Server on your computer, you probably want to change this setting to Default instance. If you already have another instance of SQL Server, you will want to use Named Instance and give it a name.

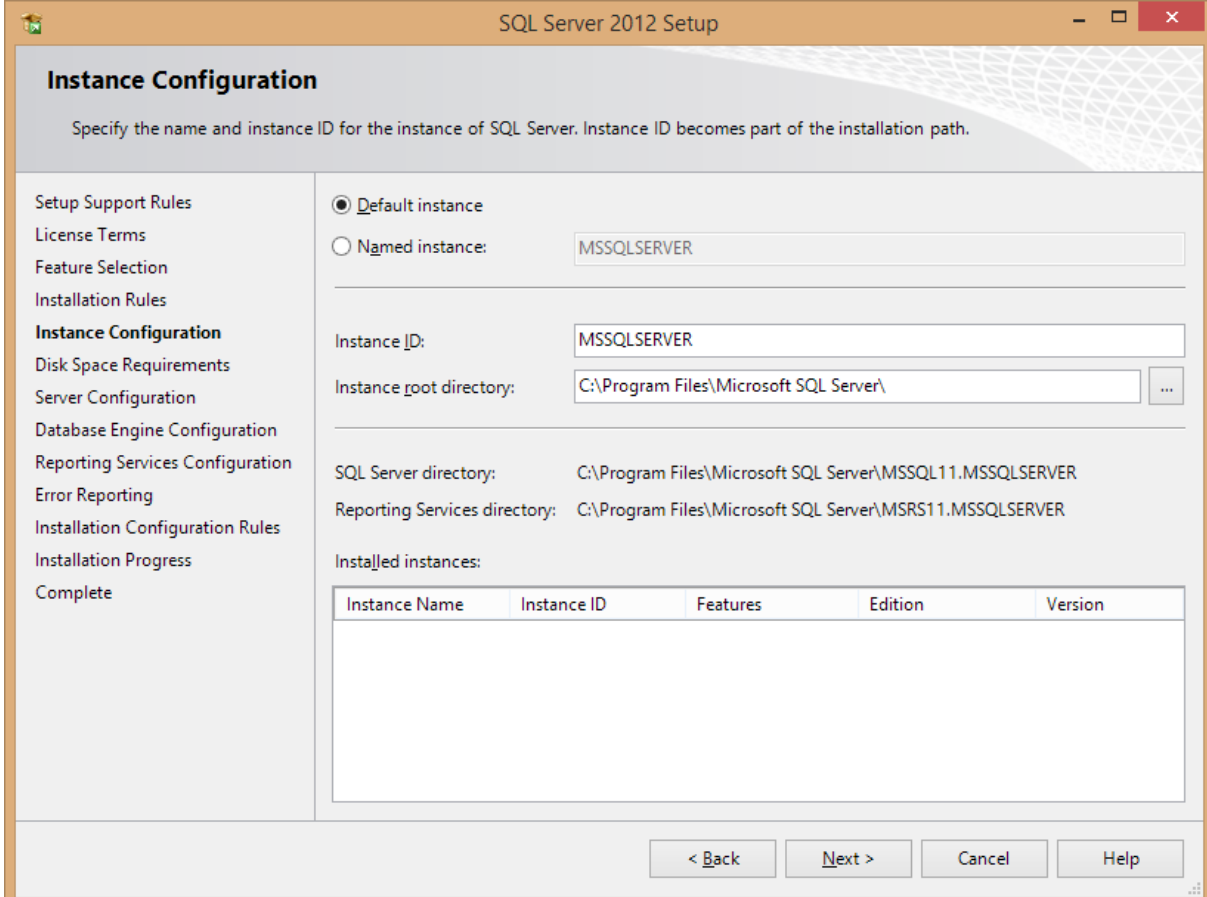

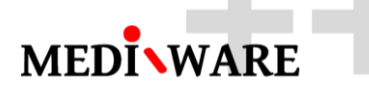

The next step is server configuration. From here you can change the Windows services associated with this instance of SQL Server. You can keep the defaults here unless you want to specify different user accounts for the services. You can also change the default collation settings.

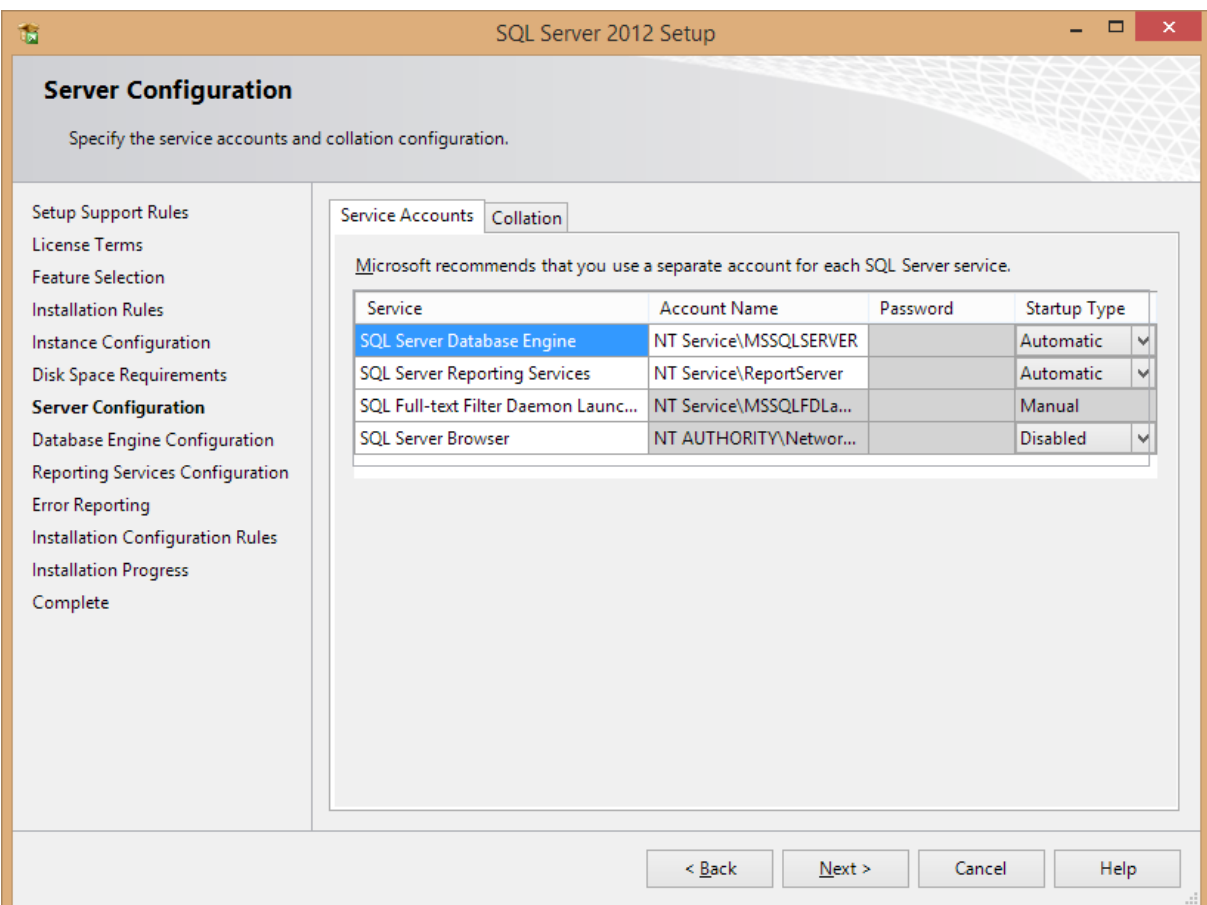

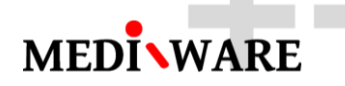

Now we come to the Database Engine configuration. On the Server Configuration tab you can select whether SQL Server will only authenticate using Windows accounts or you can choose Mixed Mode which will allow Windows accounts and SQL accounts. You can also add or remove accounts that will be SQL administrators.

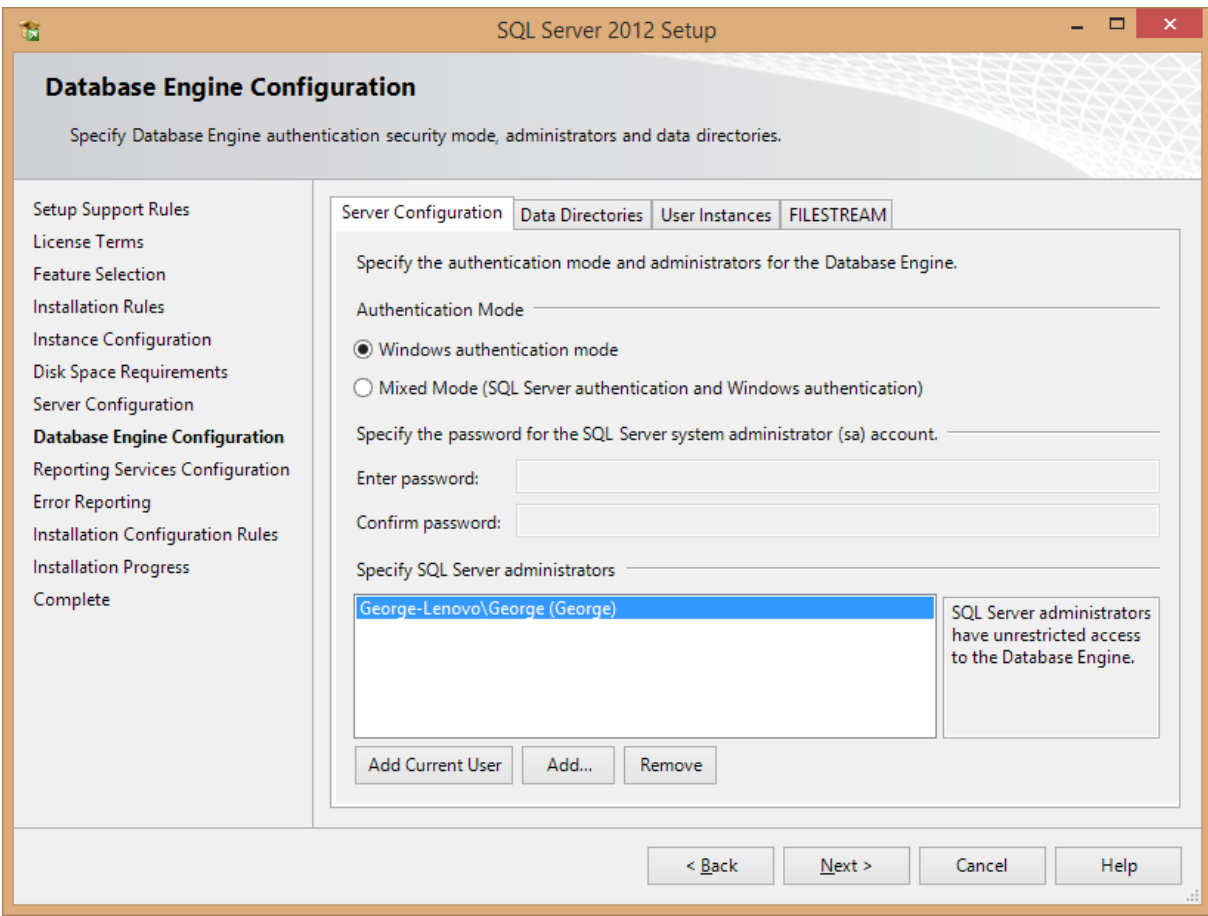

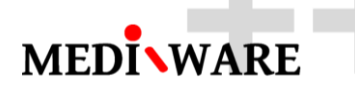

On the Data Directories tab you can change the locations of various files that SQL will use. Depending on your server configuration and the load that will be put on SQL, you may want to put the database and log folders on separate drives. For most people, you can leave the default values.

The next step configures Reporting Services. Set this to Install Only if you don't need reporting services or may need them in the future. You can always go back and configure it later.

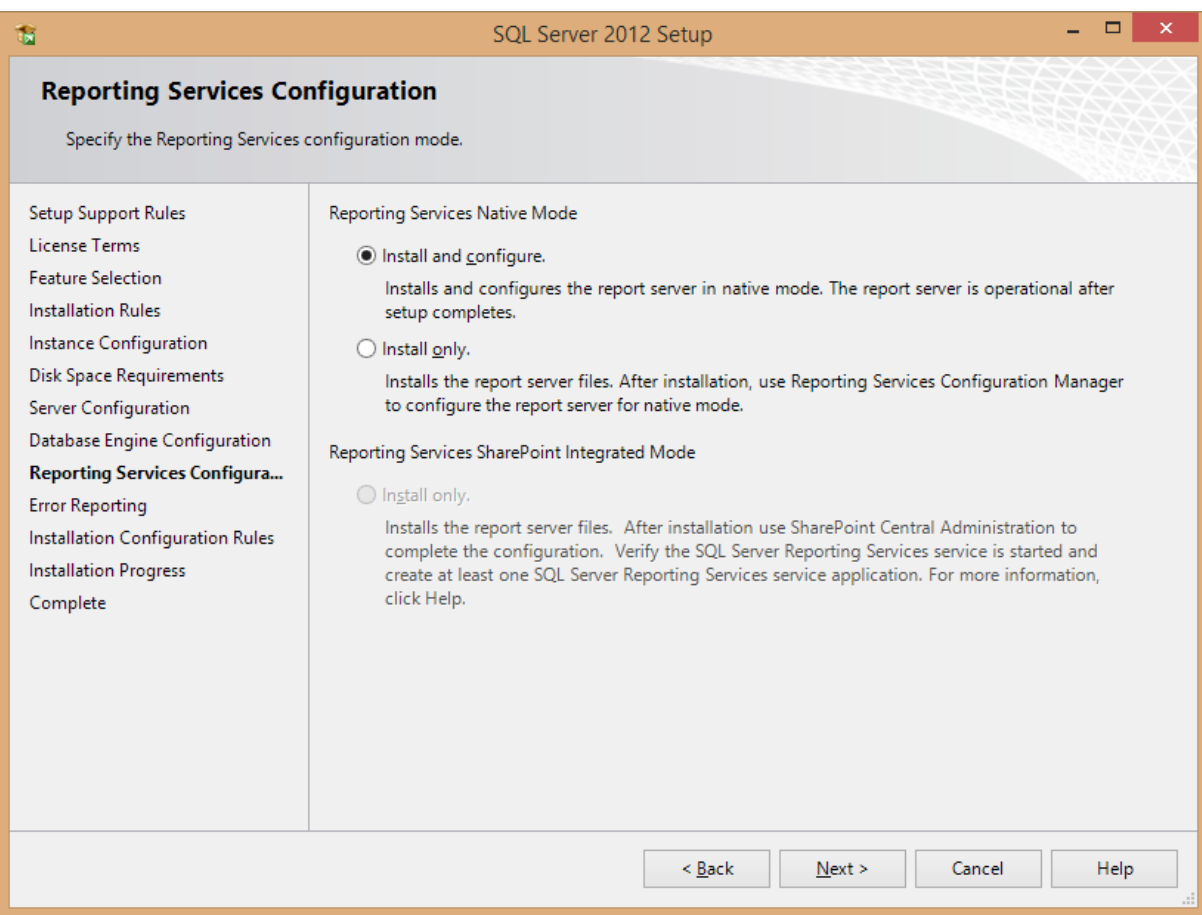

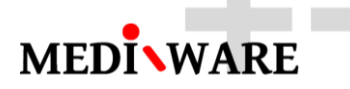

On the Error Reporting step, you can choose whether or not you would like to send error reports to Microsoft to help them improve future releases of SQL server.

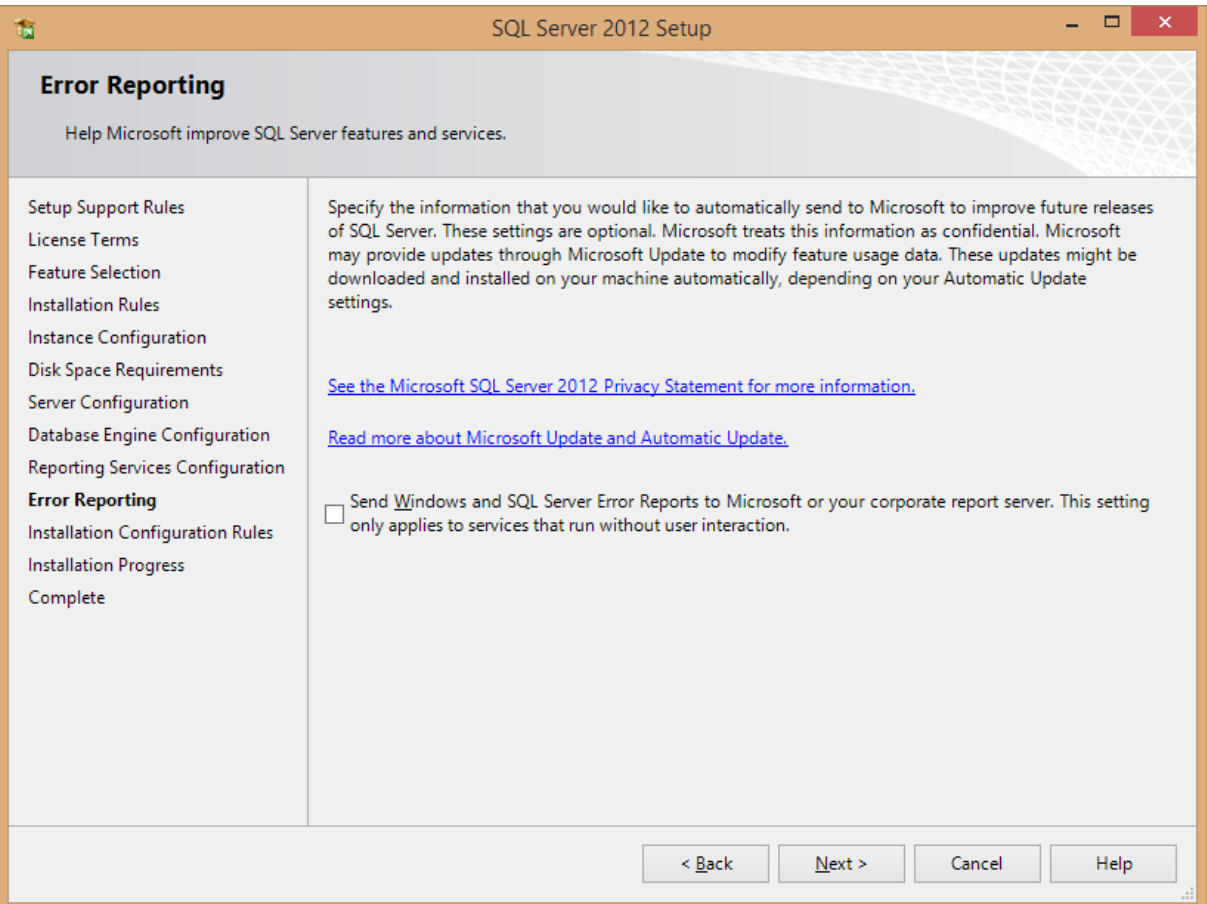

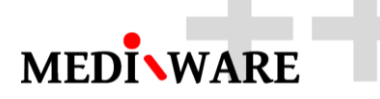

At this point, SQL server will install on your computer. This could take a while to complete depending on the computer you are using.

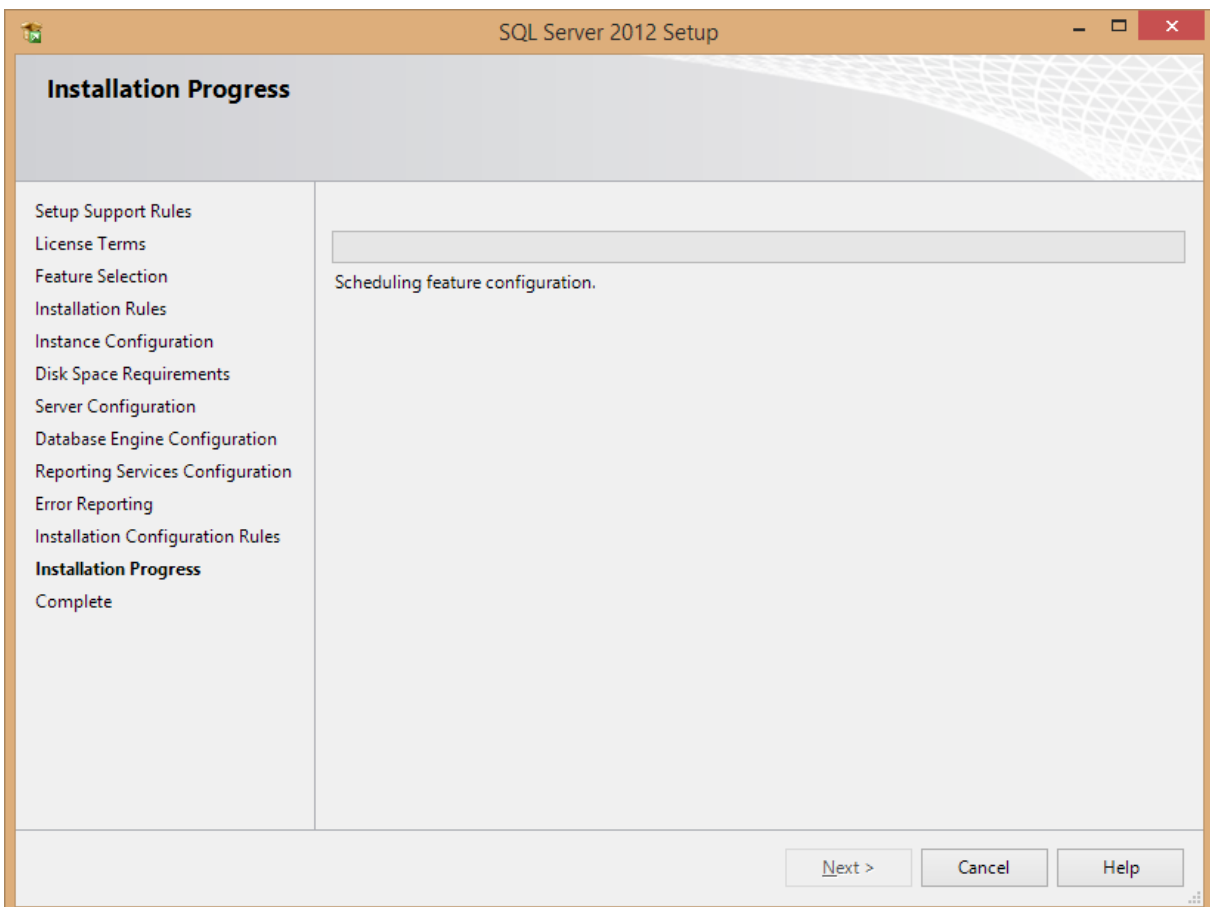

If everything completed successfully, you can close the window.

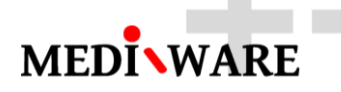

### 2 Creating a SQL Server Database

2.1 Open Microsoft SQL Server Management Studio

Use start menu and open SQL Server Management Studio

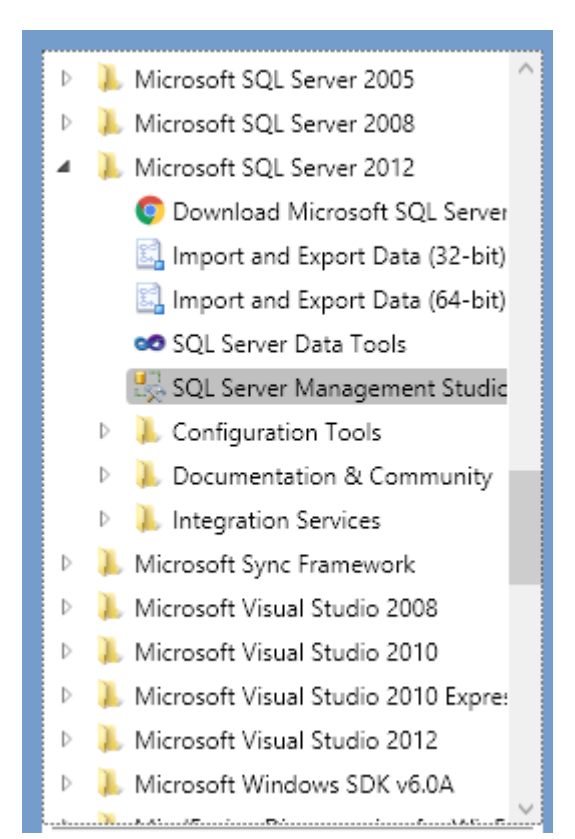

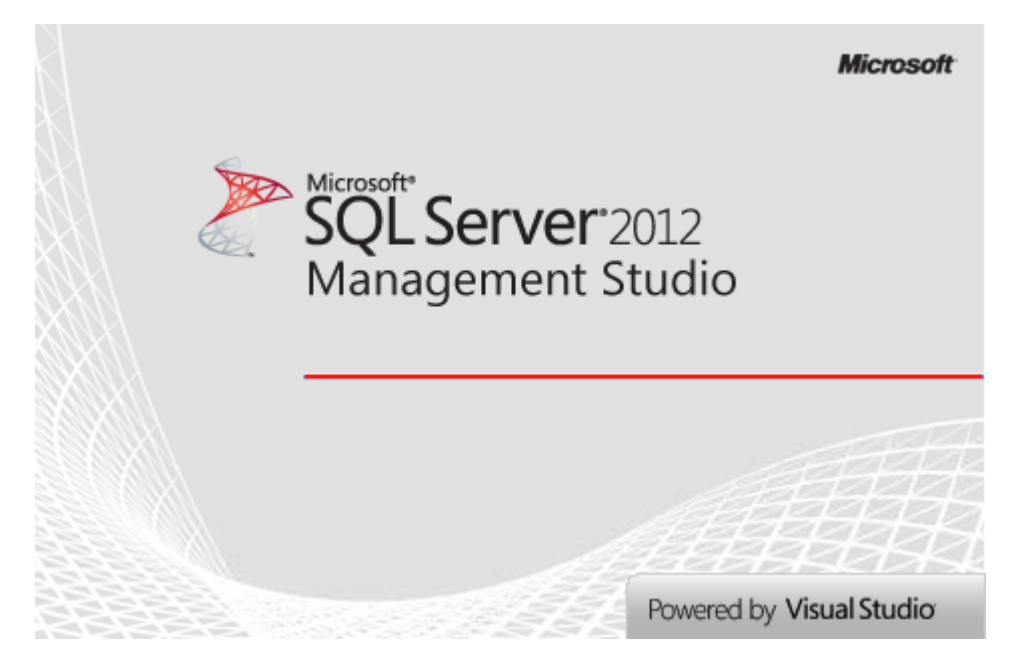

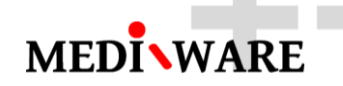

#### Log into your SQL Server

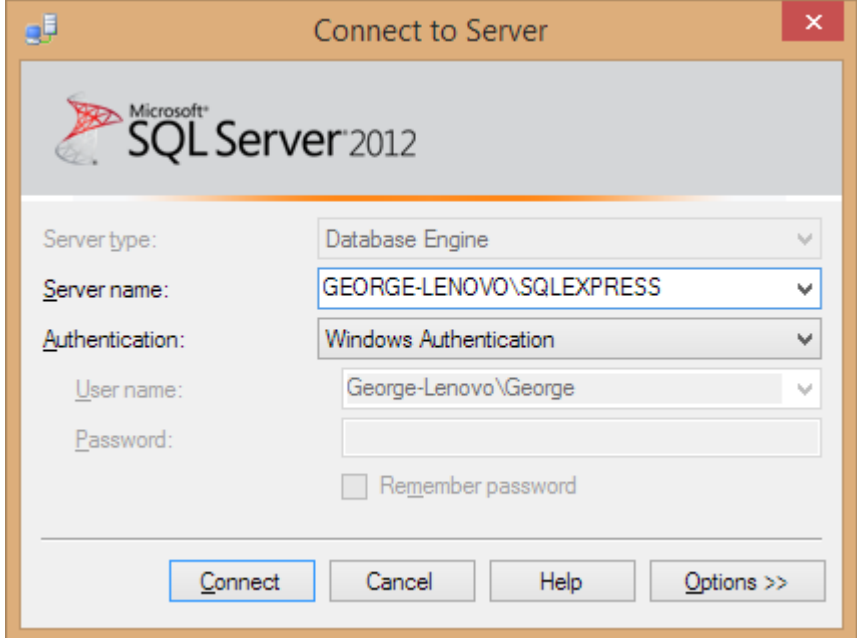

After launching the software expand the Databases folder. Right-click on the Databases folder and select "New Database" from the contextual menu.

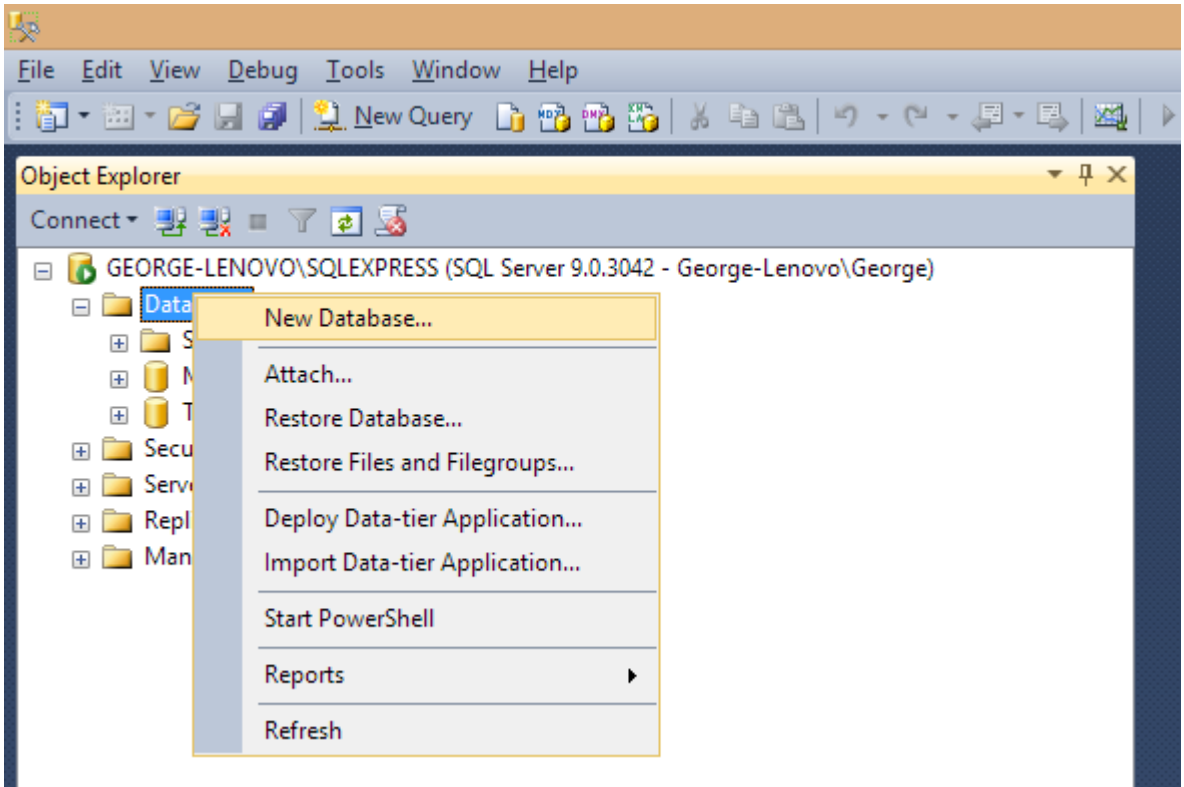

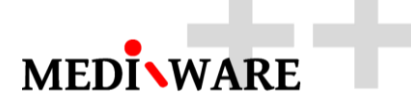

In the dialog that opens change the database name to "MwPharm". Click OK to create the database.

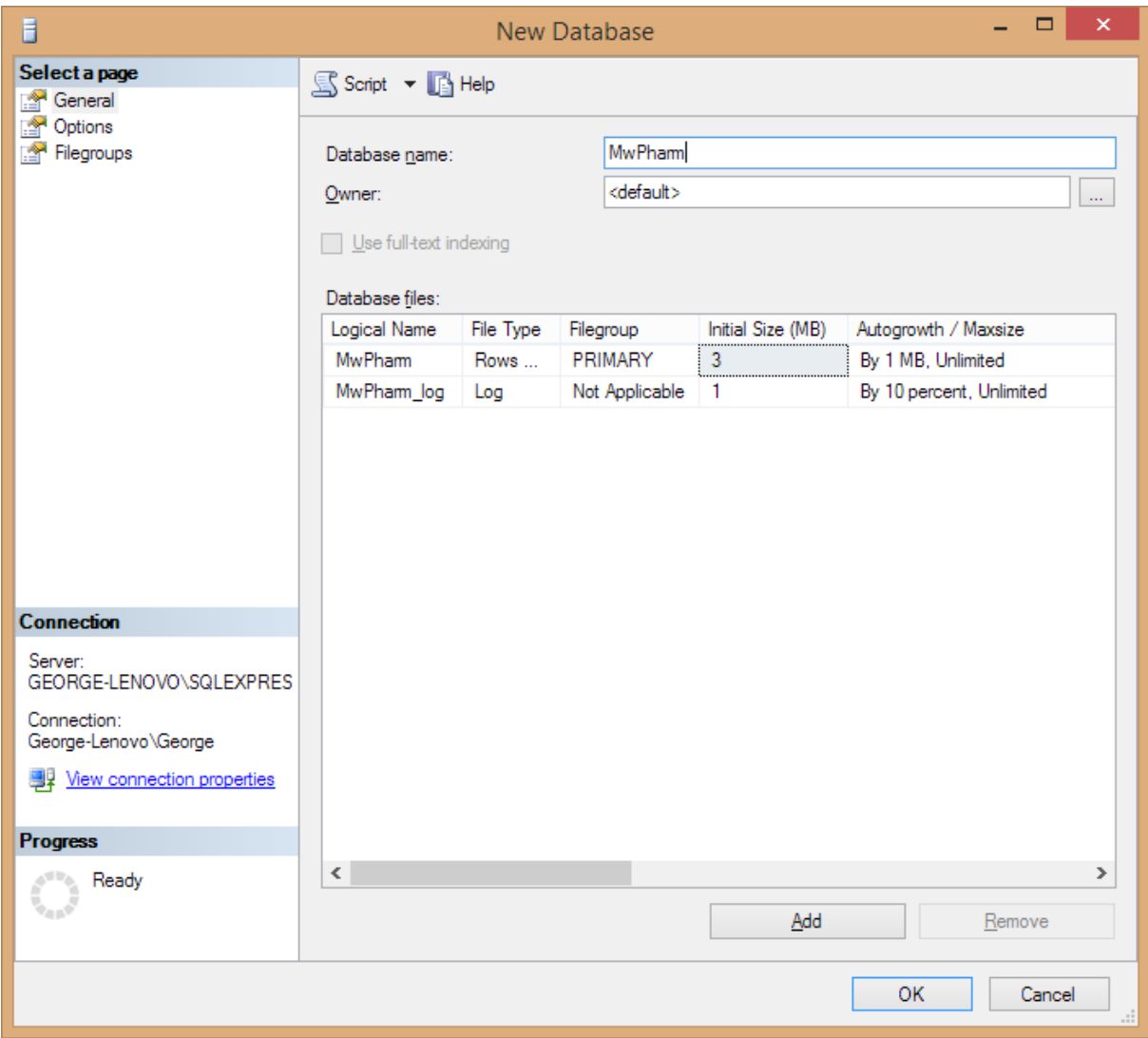

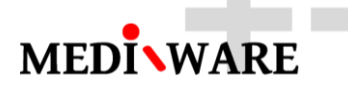

The new database will now appear in the list of databases.

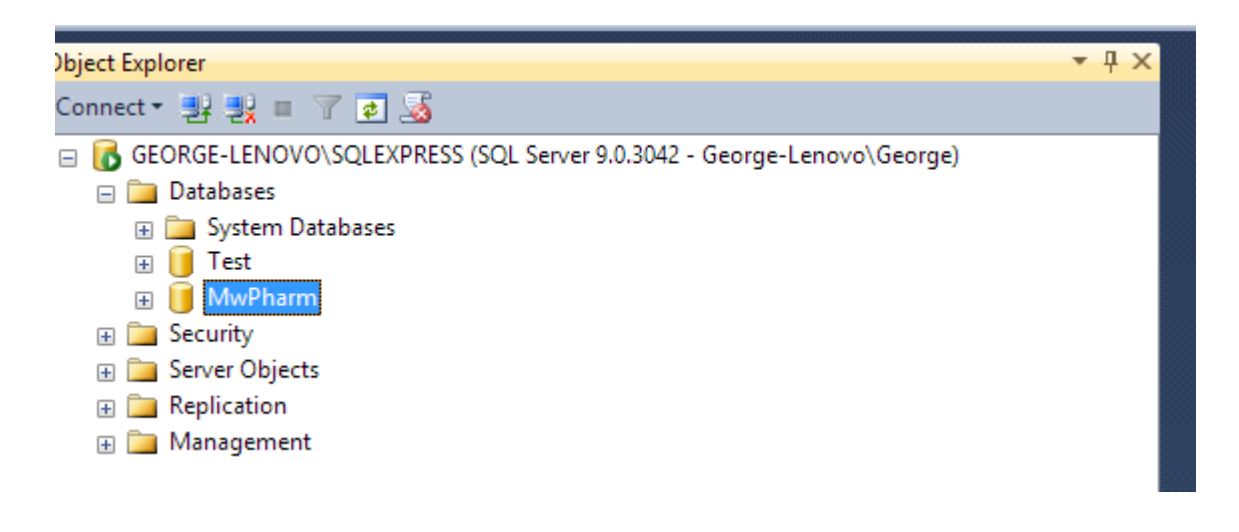

Execute the SQL scripts that will create the tables in the database "MwPharm"

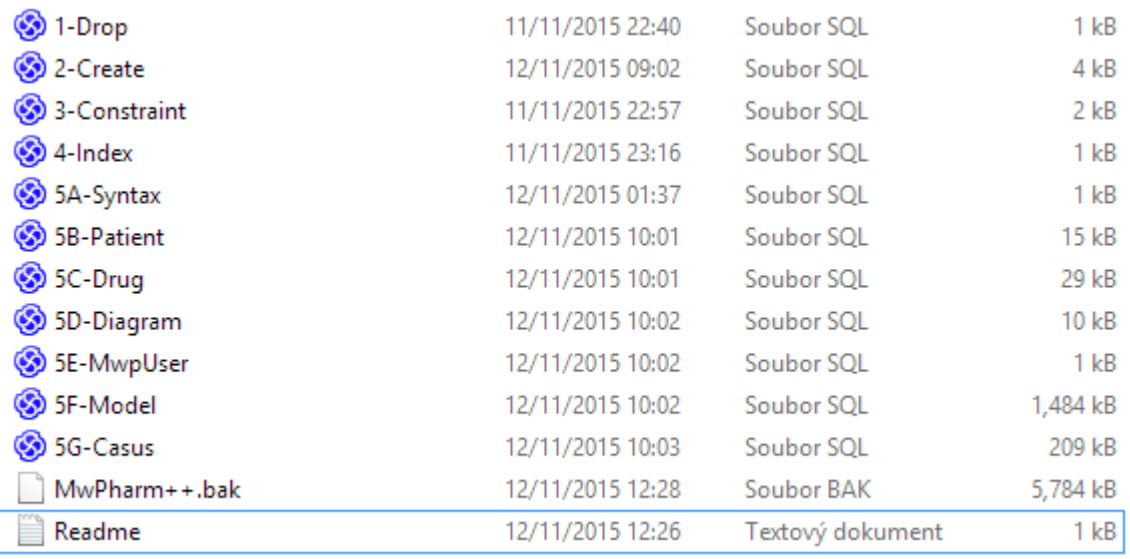

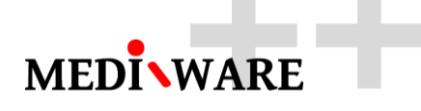

The new tables will now appear in the list of tables in the MwPharm database.

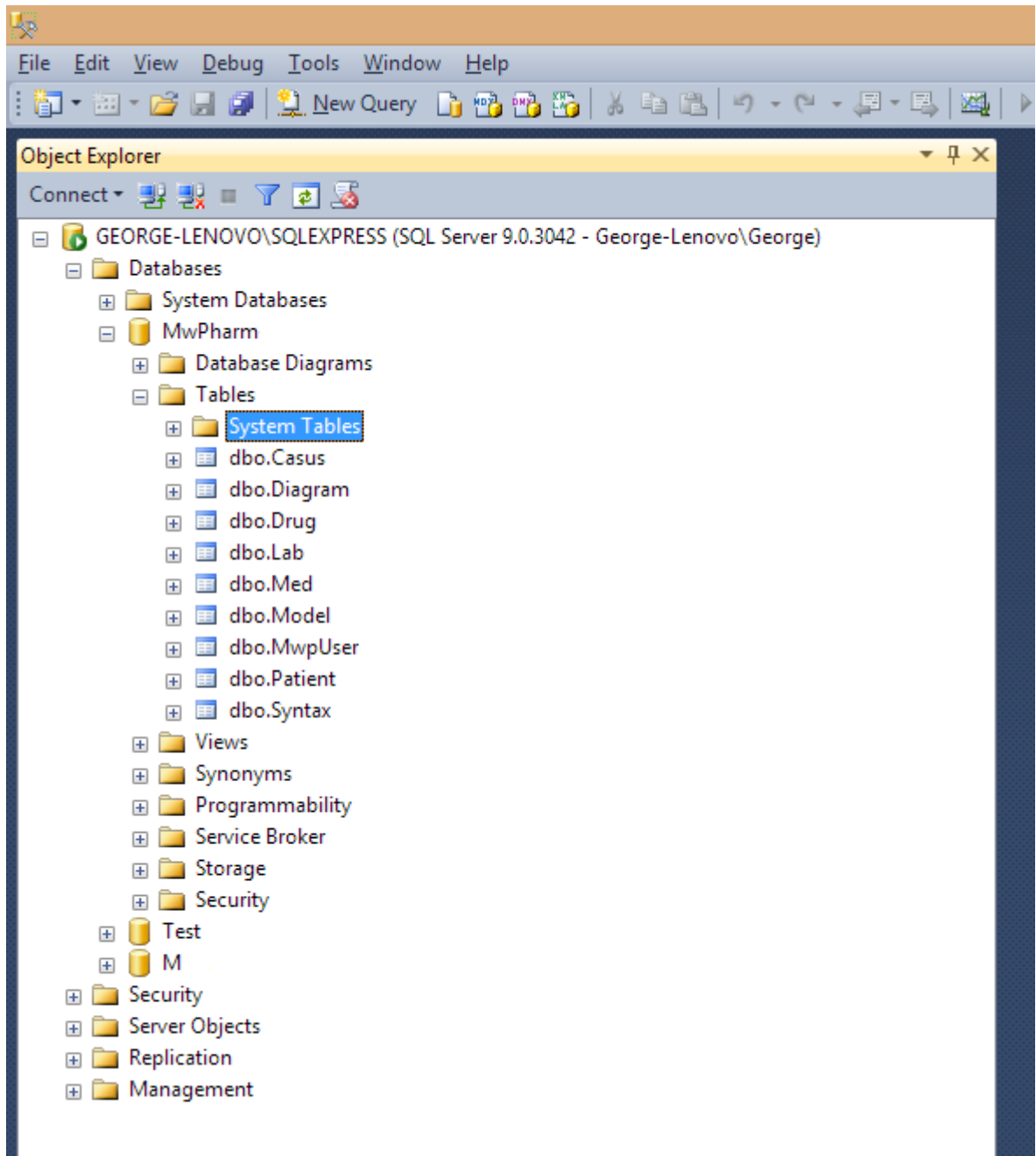

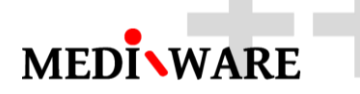

#### Check if the tables contain the default data and are not empty

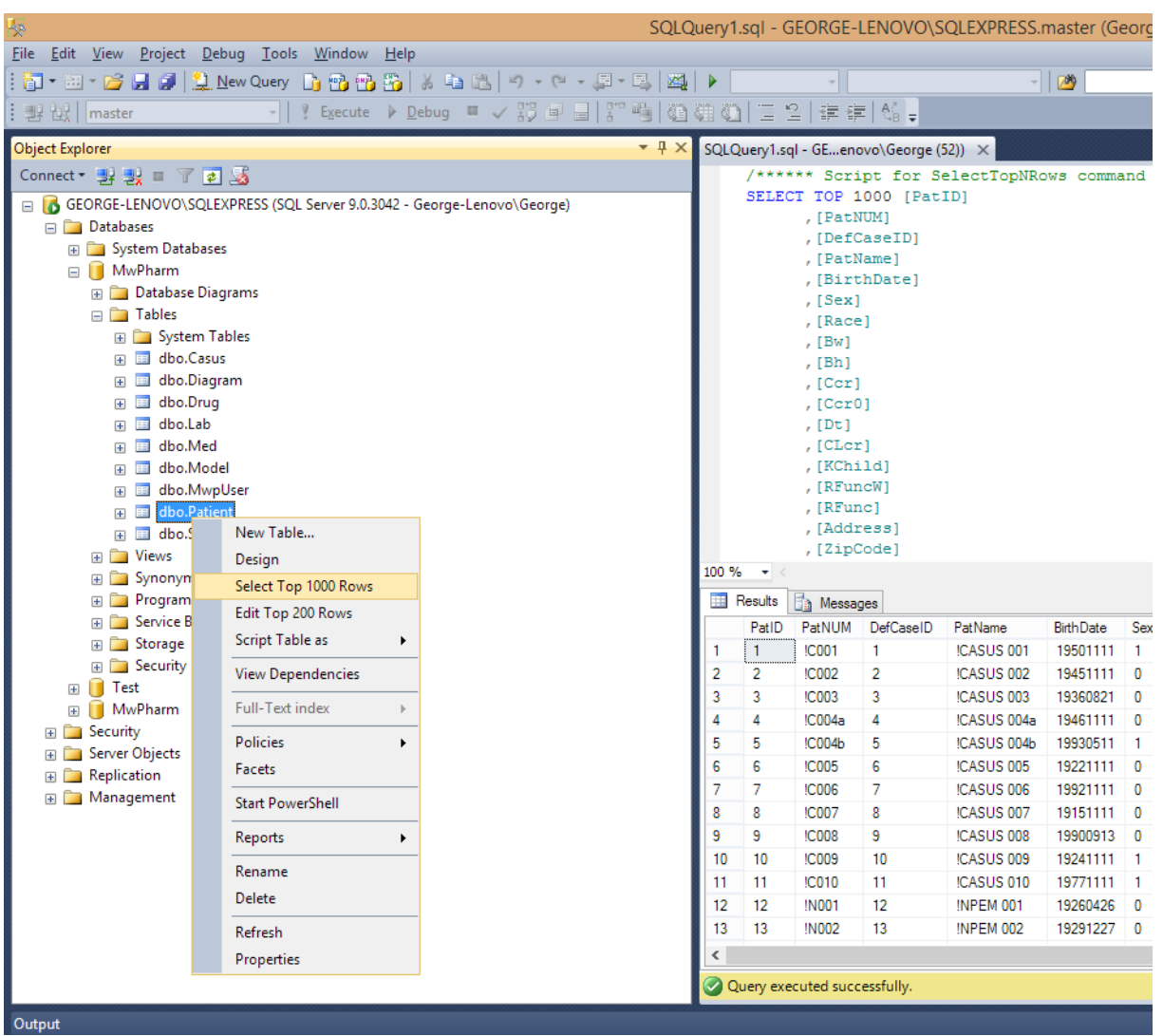

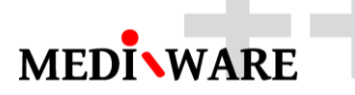

## 3 Adding a SQL Server User

Expand the Security -> Logins folder to show a list of users.

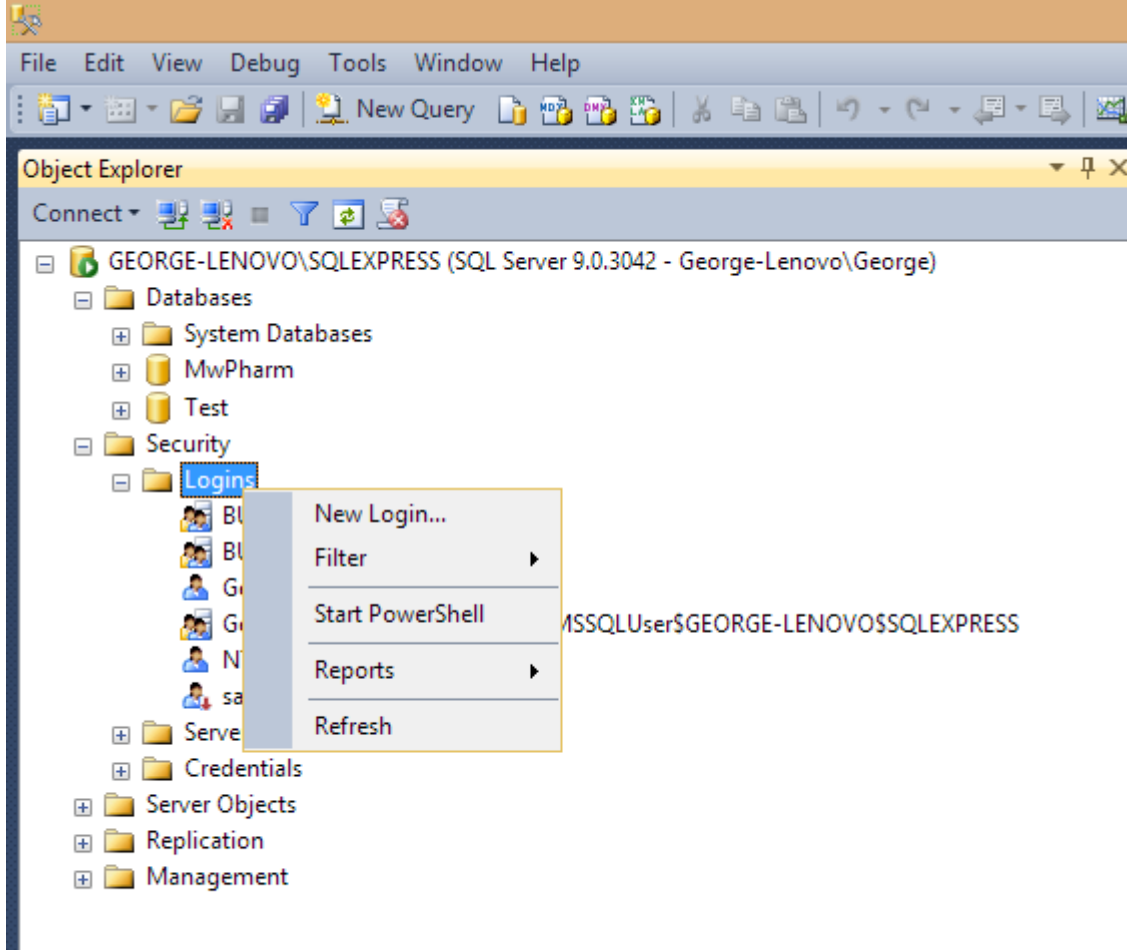

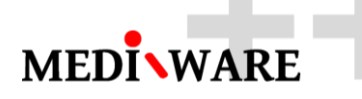

In the dialog that appears do the following:

1) Set the login name. This example uses **George** but you could also choose something like **mwpharm\_user**

#### 2) Set the default database to **MwPharm**

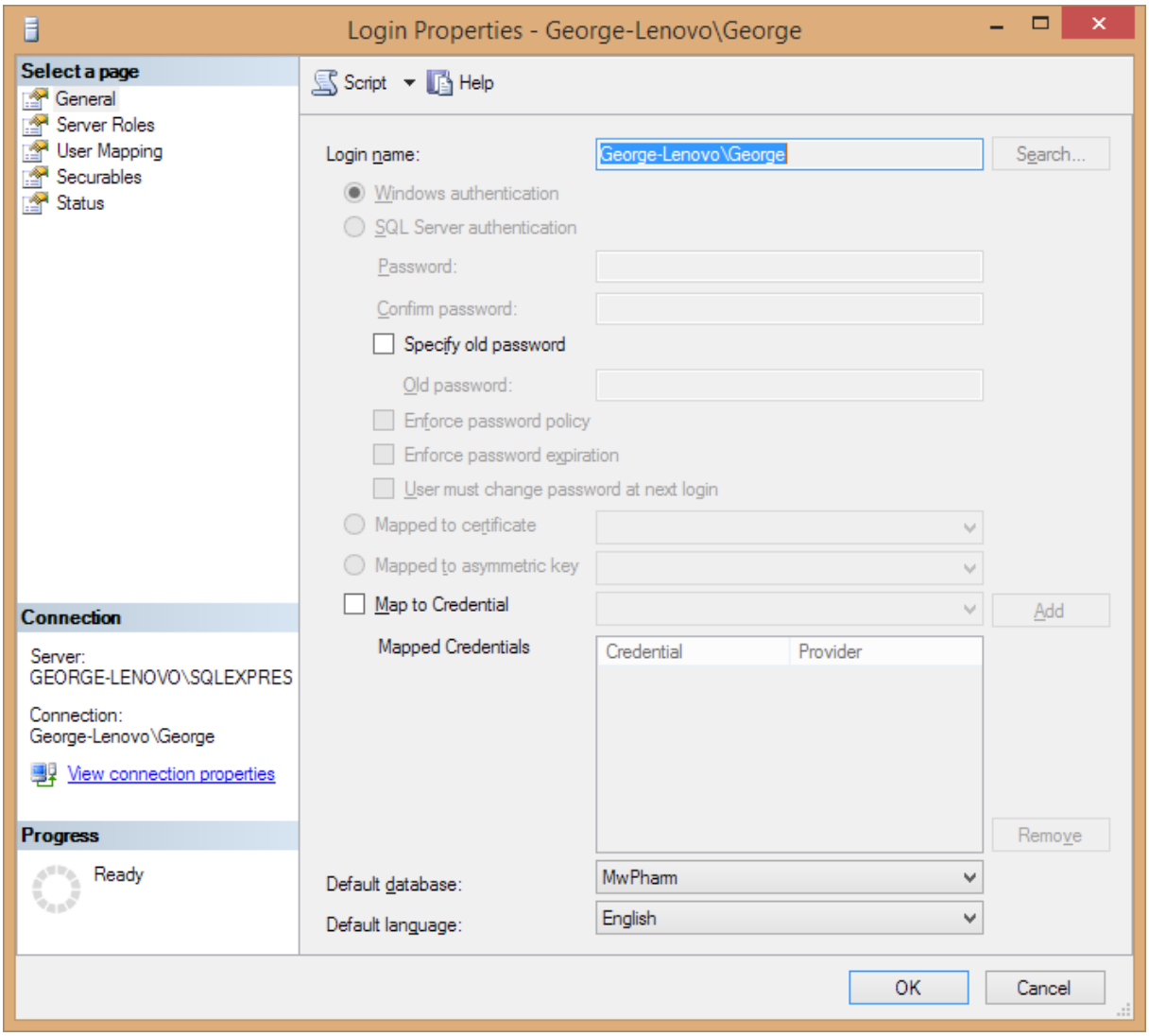

Now switch to **Server Roles** and make sure that **public** and **sysadmin** are checked.

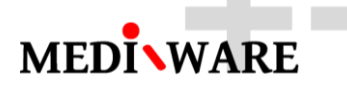

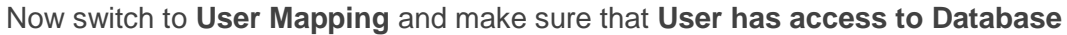

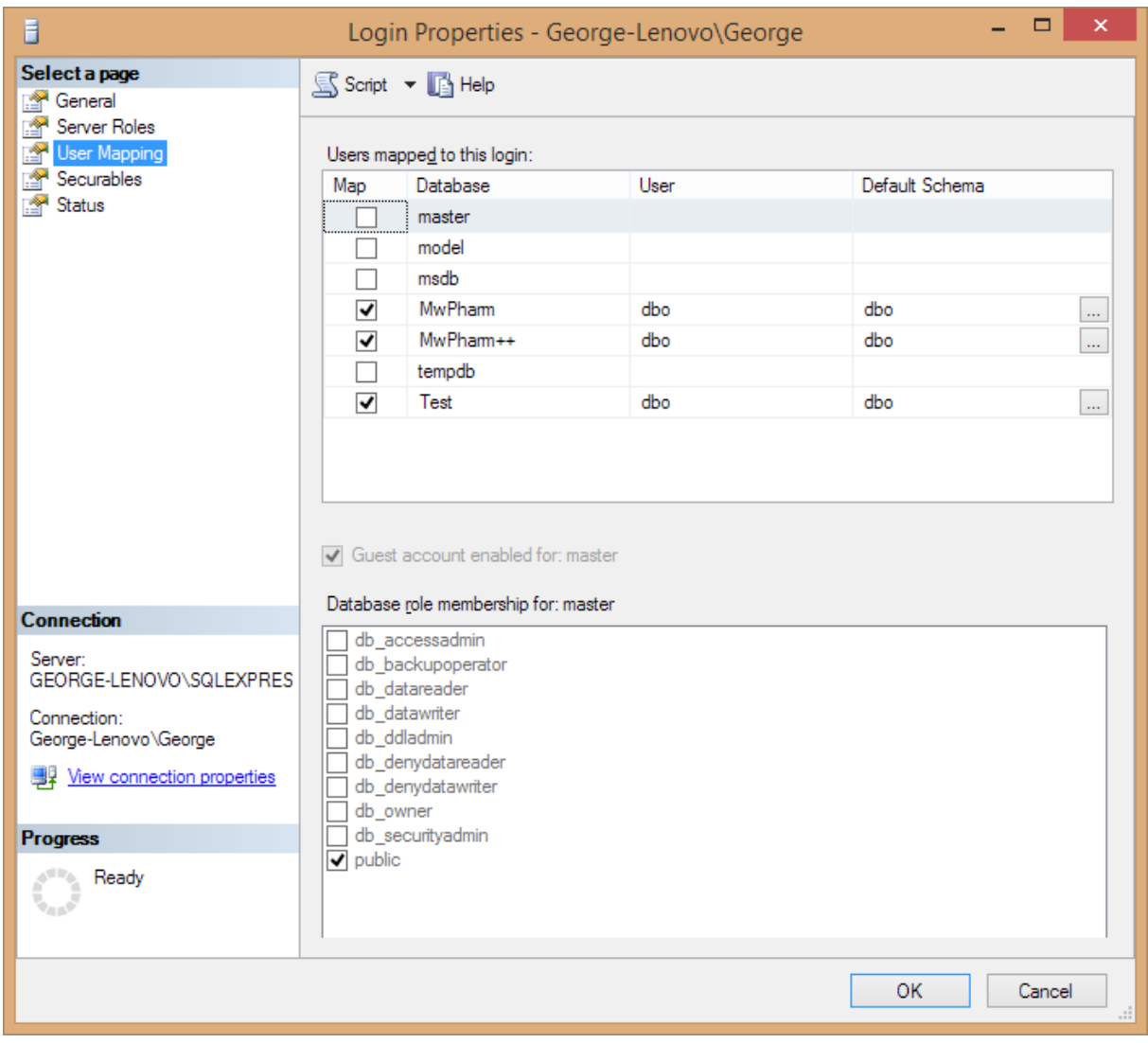

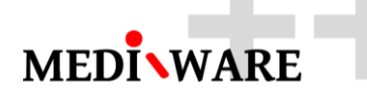

## 4 Creating ODBC Connections on Windows

Within the Start Menu you will find a shortcut to **Data Sources (ODBC)**. Launch this application.

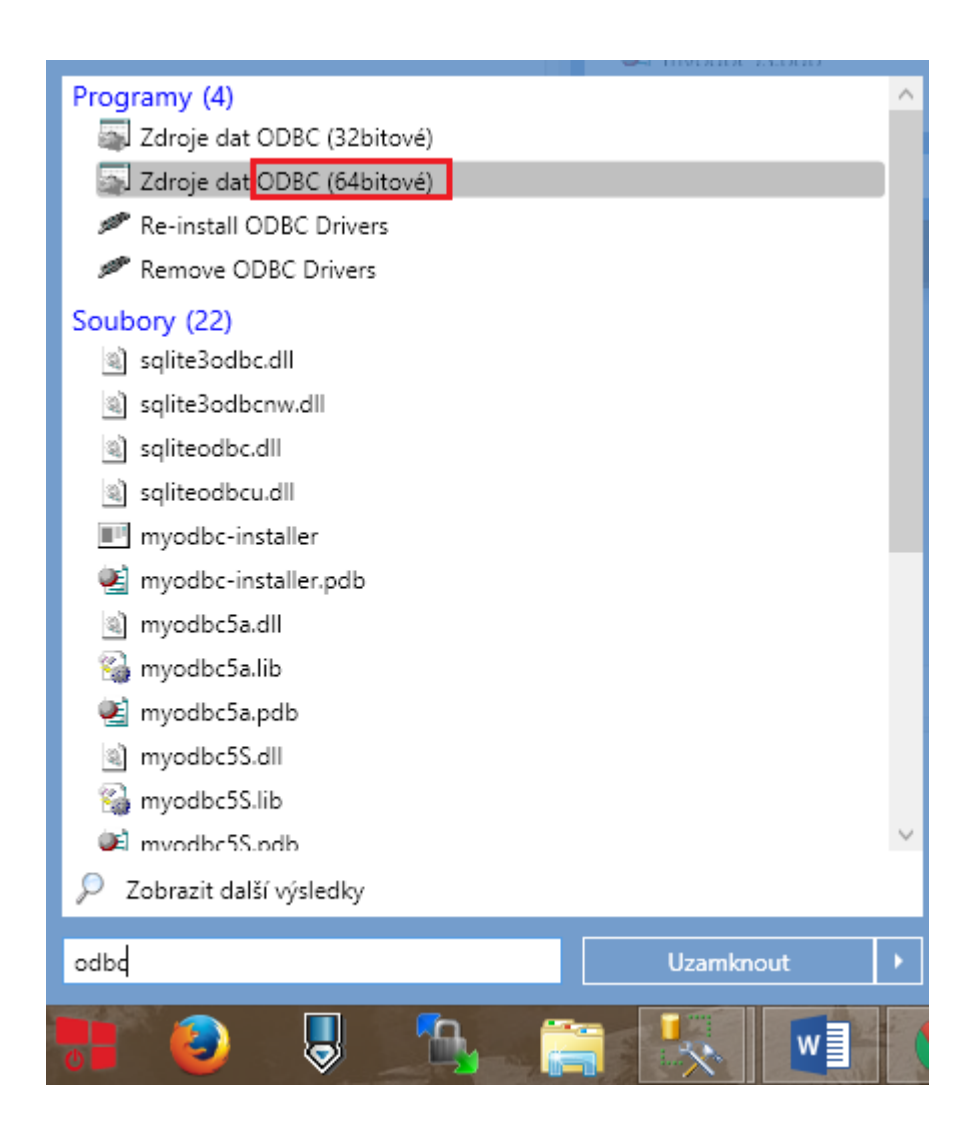

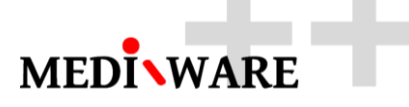

After the application finishes launching click on the **System DSN** tab. You can install a DSN that is available to any user that logs into the computer from here.

Click on the **Add** button.

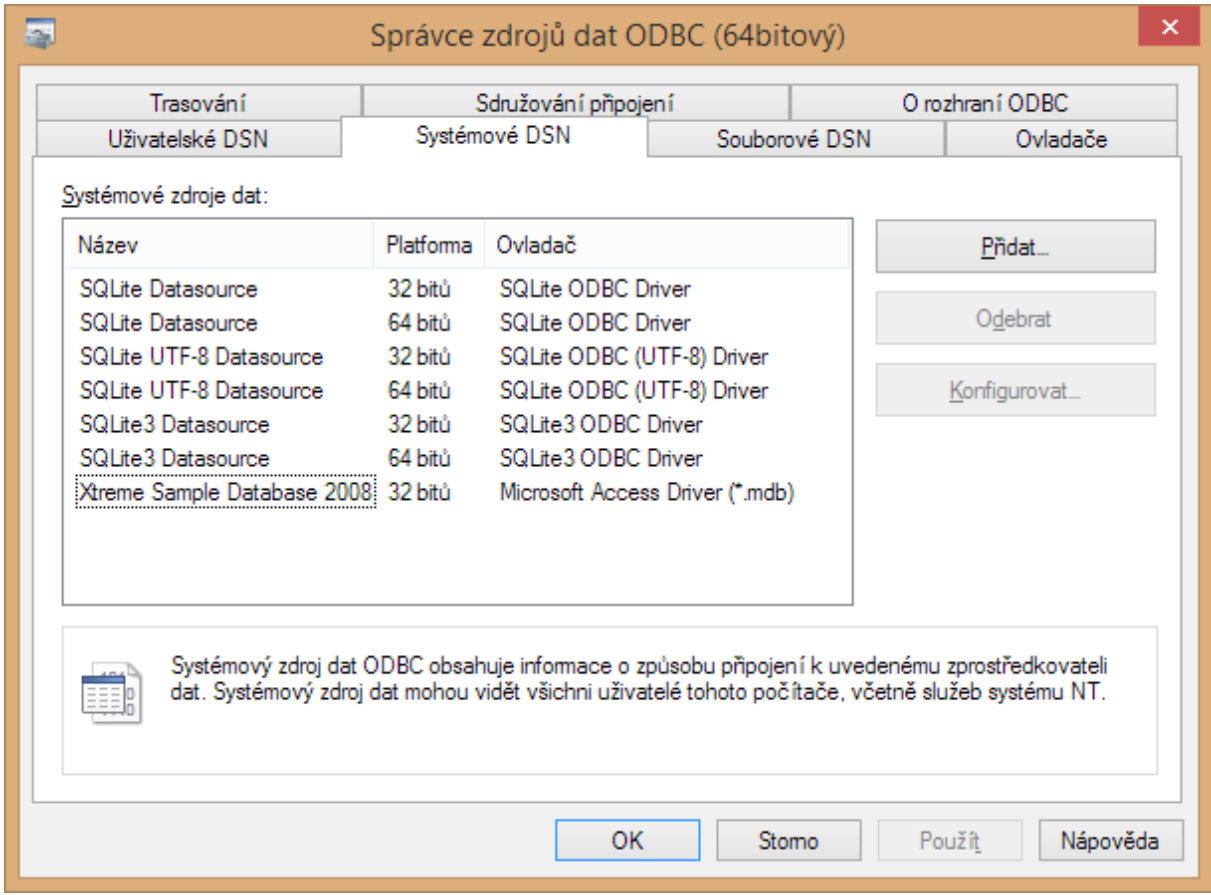

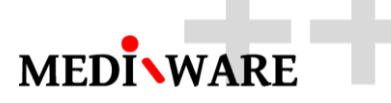

If you are using SQL Server 2012 or later than select the **SQL Server Native Client 11.0** driver

Click **Finish**.

If SQL Server Native Client 11.0 does not appear in your list then you need to download and install it from the Microsoft website. **Alternatively can be used** the **SQL Server ODBC** driver

*Download and run the Microsoft SQL Server 2012 Native Client installer to install the SQL Server Native Client 11.0 ODBC driver. After running the installer start over with this lesson.*

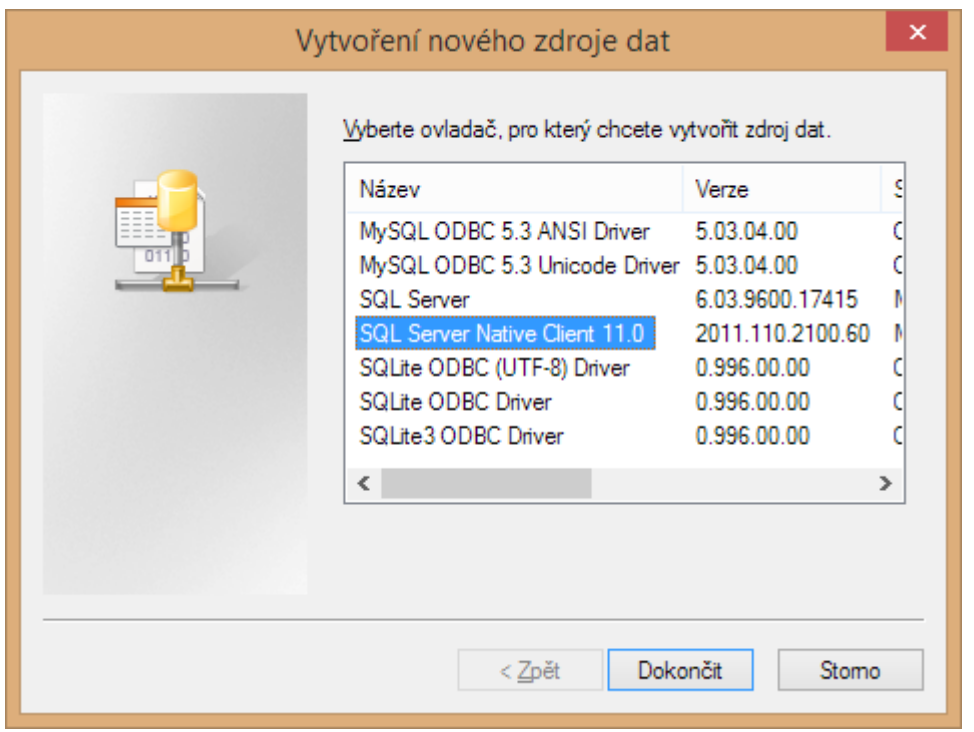

In the next dialog that appears enter the data source name – for example **mwpharm\_db** for

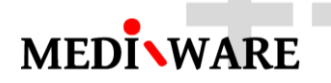

the name and specify the location of the database server.

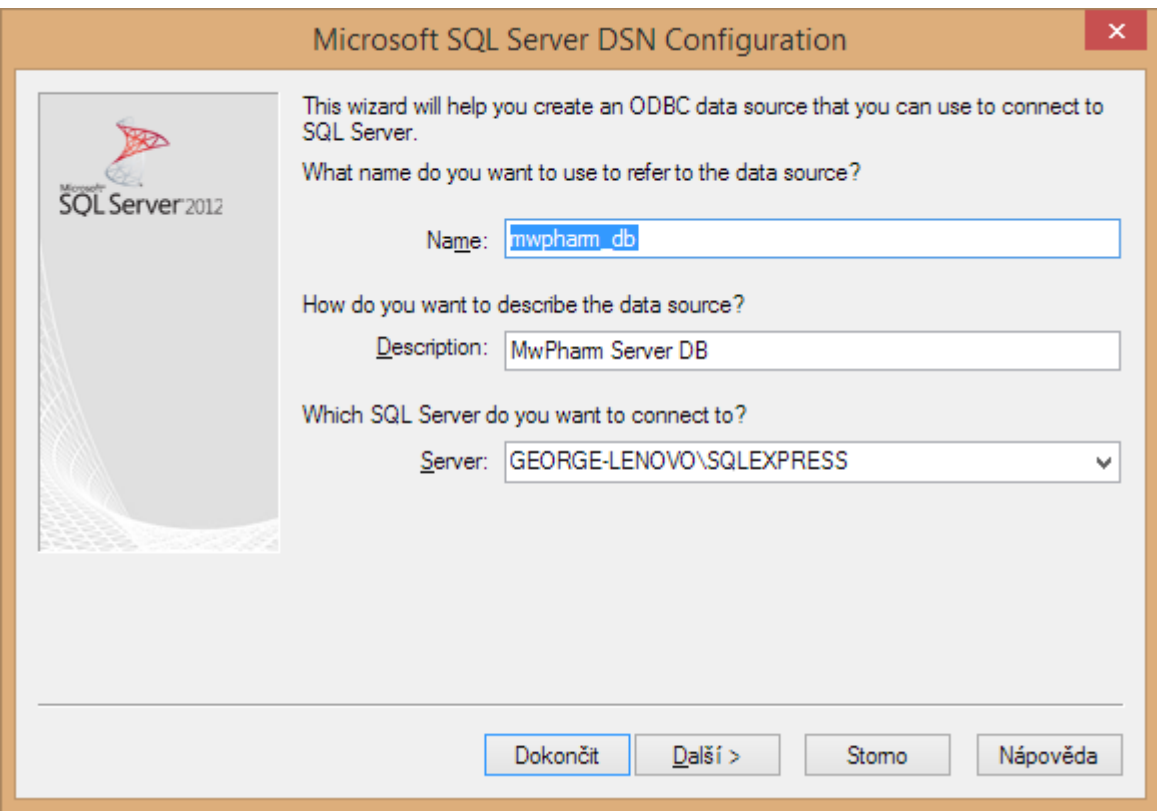

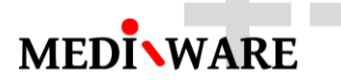

On the next select the SQL Server authenticity. You can also use the username and password for the user you created in the [previous](http://help.bluemangolearning.com/m/screensteps-workgroup/l/17299?data-resolve=true&data-manual-id=) lesson if you want ot use authenticity with username and password. Be sure that this user has access to the MwPharm DB.

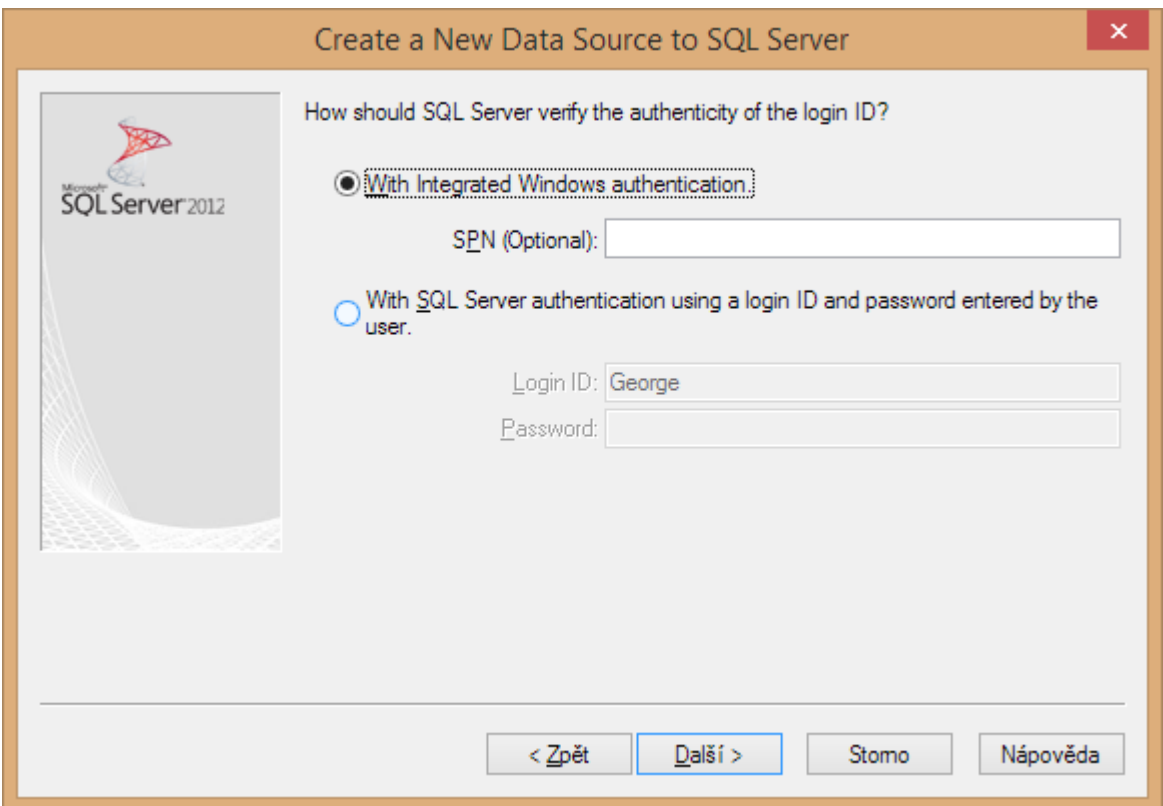

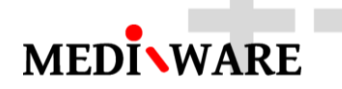

Change the default database to the MwPharm database.

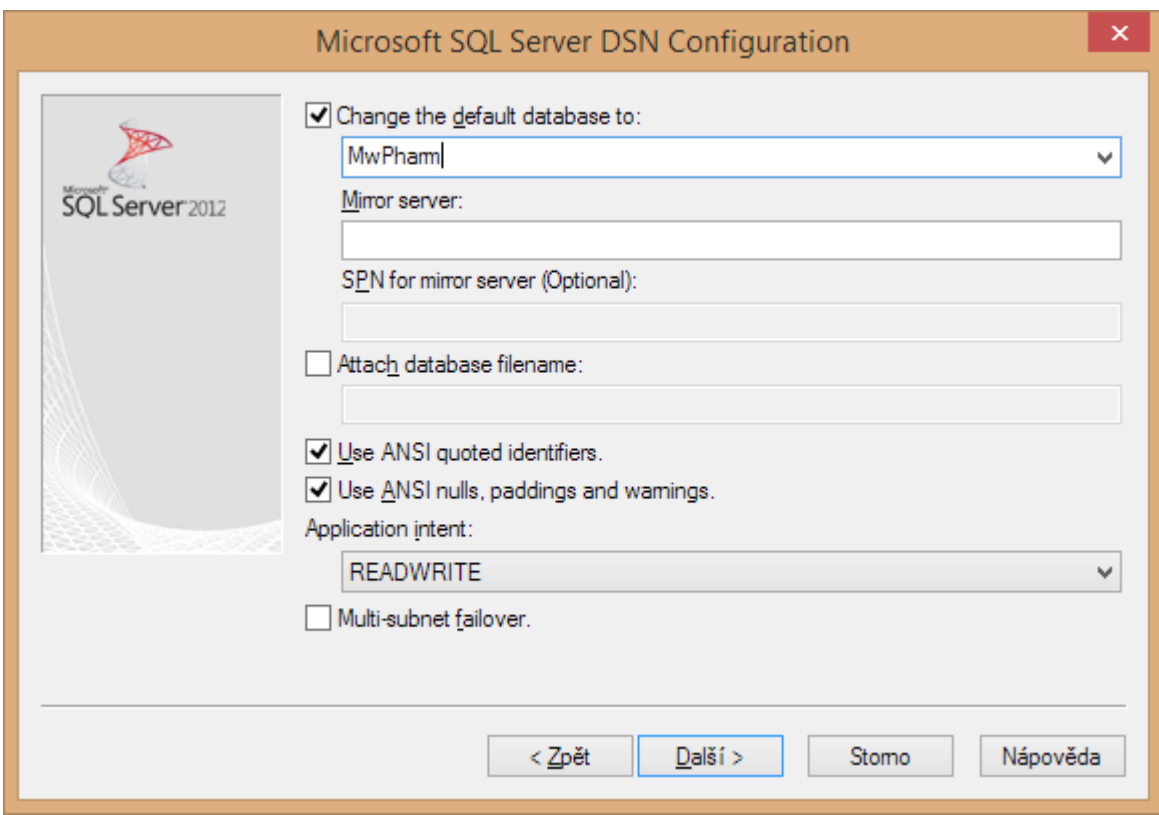

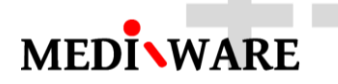

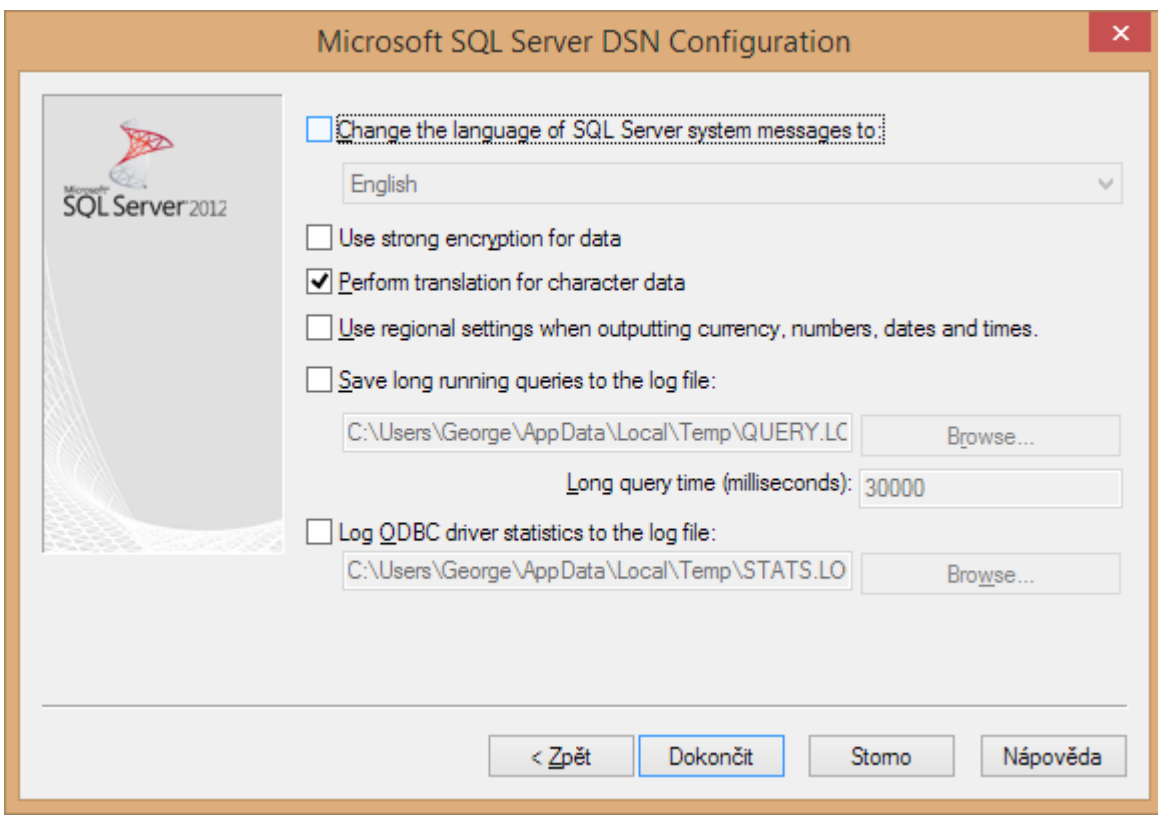

Confirm that your dialog has the same settings as shown here then click **Finish**.

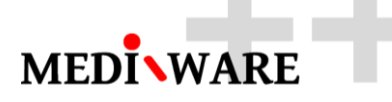

In the final dialog click the **Test Data Source** button to confirm that you can connect to SQL Server.

If the test is successful you can click **OK** to continue. If the test is not successful then go back and make the necessary changes based on the error message and try the test again.

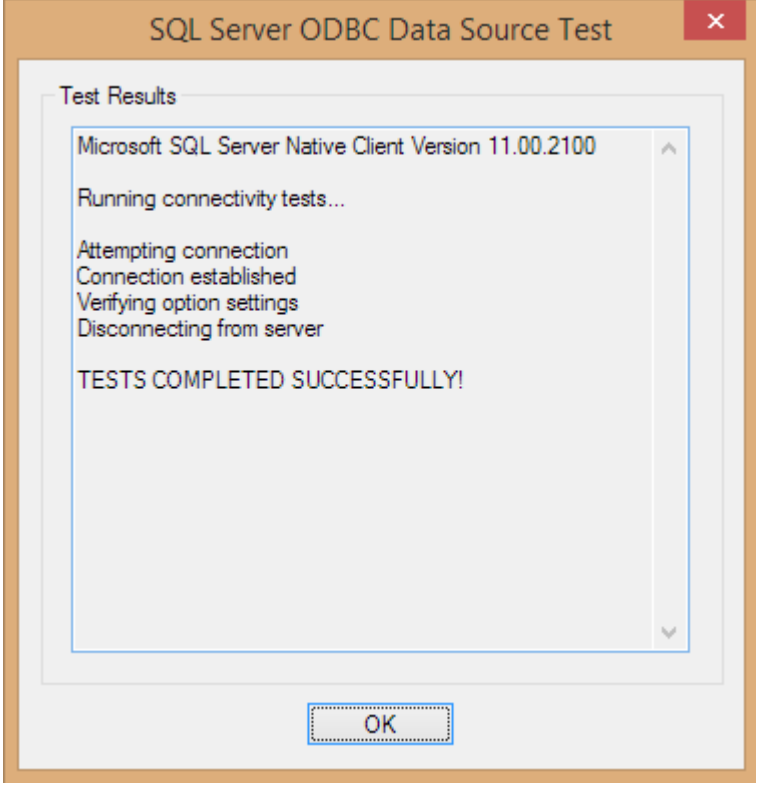

You should now have a new System DSN in the Systém DSN list.

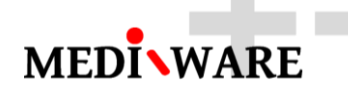

Set new Connection string in settings of MwPharm++.

**DATABASE SETTINGS** 

Connection

dsn=mwpharm\_db